### *Sycamore: BJALearn Users*

Want to sync your Sycamore classroom with your BJALearn Google Classroom? Here's how.

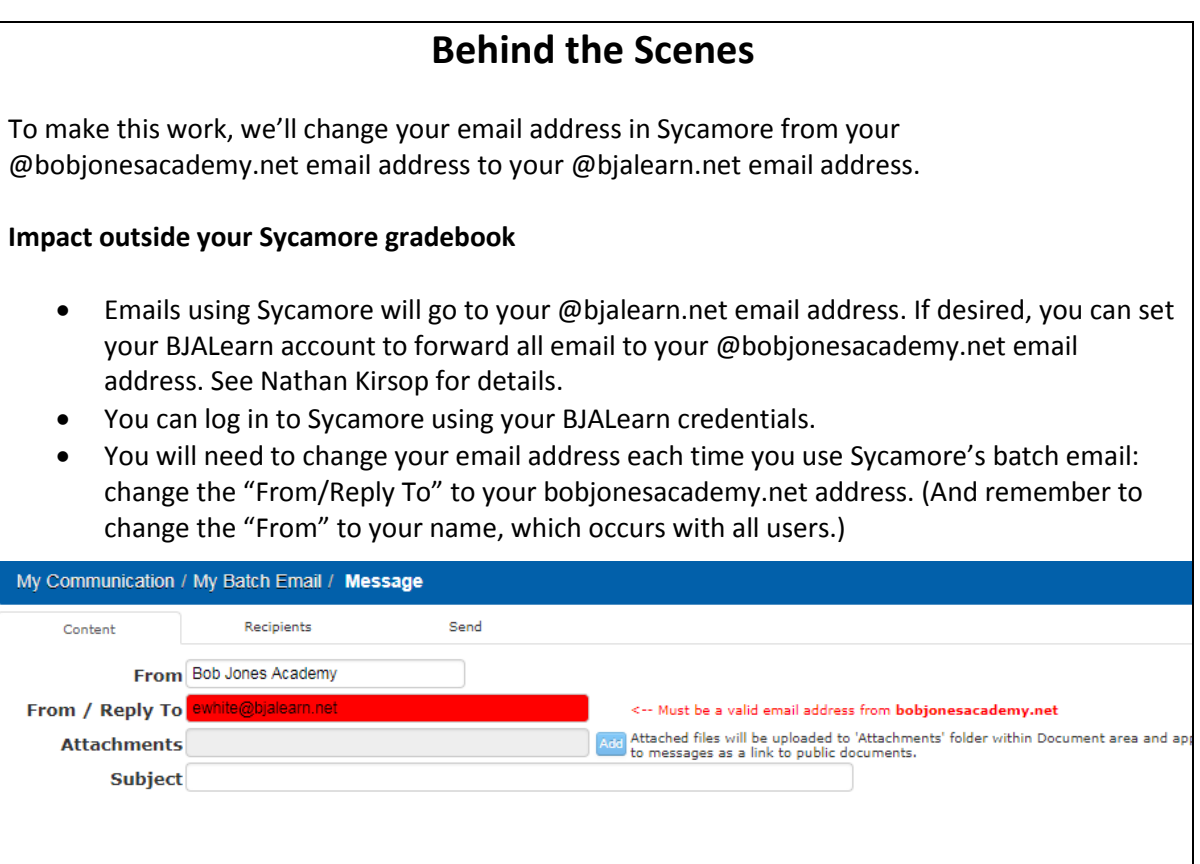

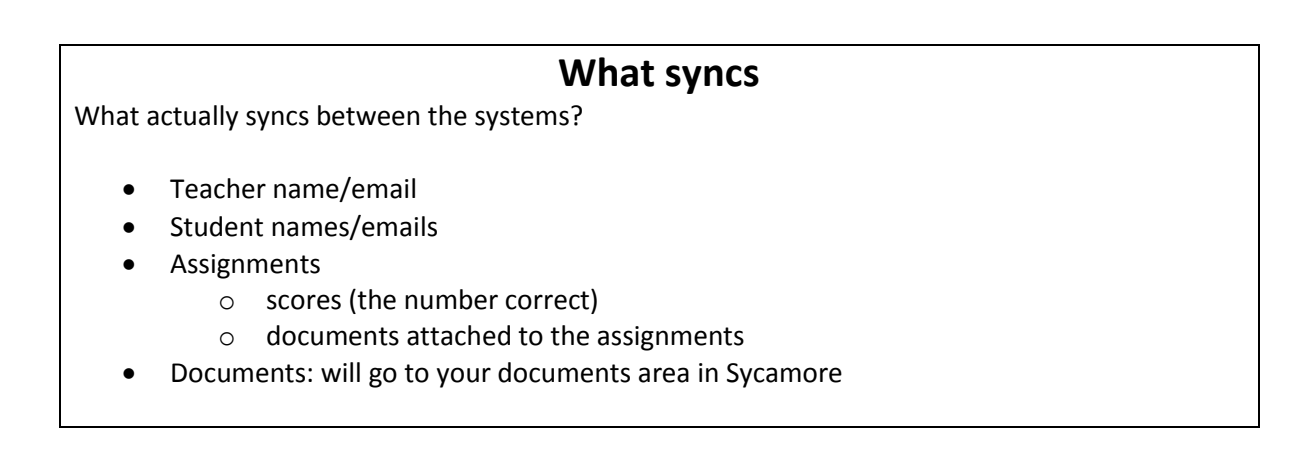

# **Getting Connected**

#### **Step 1: Decide what you want to sync**

You may choose to have certain classes connected and others not connected since this is on a per-class (section) basis.

Examples:

- Sync one section (class) of a course, but not all sections (classes): "I want to try it with my third hour English 8 students, but not my other English 8 students."
- Sync one of your courses but not all: "I want to sync Journalism but not English 12."

#### **One Sycamore class per GC class**

A GC will sync with only one Sycamore gradebook. Examples:

- To sync 3 sections (classes) of English 11 with GC, you'll need to create 3 GC's.
- To sync Orchestra and Honors Orchestra (classes that meet at the same time—but the students in honors have to do harder work and get a higher GPA weighting), you'll need to create 2 GC's

#### **Step 2: Let the academic office (AO) know**

**Item 1:** which classes (course and section/s) you want to sync

**Item 2:** whether you have already created the GC for each class, or if you'd like the academic office to do that during the set-up.

#### **What's in a name?**

The GC name for the class does NOT need to match the Sycamore name for the class. If the AO will connect (rather than create) the GC, the GC name does, of course, need to be recognizable enough for the AO to connect to the correct GC—or let the AO know what the name is.

#### **Step 3: Wait for the AO to wave the magic wand.**

The wand will

- link those classes in Sycamore to your GC for that class OR will tell the system to create a GC for you
- sync you as teacher
- sync your students (i.e. added to your GC)

#### **One-time use of GC**

As of the summer of 2018 GC's can be used only once, per GC restrictions; you can't use the same GC each year; see Nathan Kirsop for best practice.

## **Syncing an assignment**

When your is connected to a GC, you'll see these additional features in the Sycamore gradebook: Green/yellow GC icon (takes you to the GC when you're logged into GC)

- Google tab
- Orange "Google" sync button

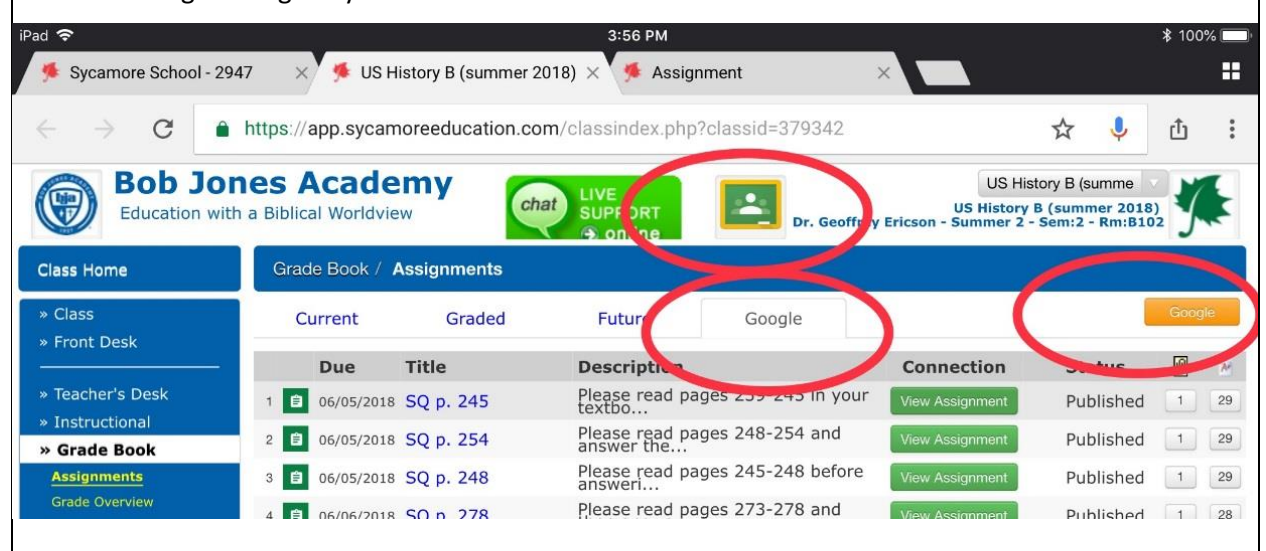

Step 1: Click the Google button. Wait for it to sync.

Step 2: Click the red "Create Assignment" button to create the assignment in Sycamore. Check details such as points possible on the assignments—that's not automated to match.

Step 3: The button furthest to the right allows you to immediately sync the actual grades for the assignment—and to see the number of students who have grades once you have completed the sync.

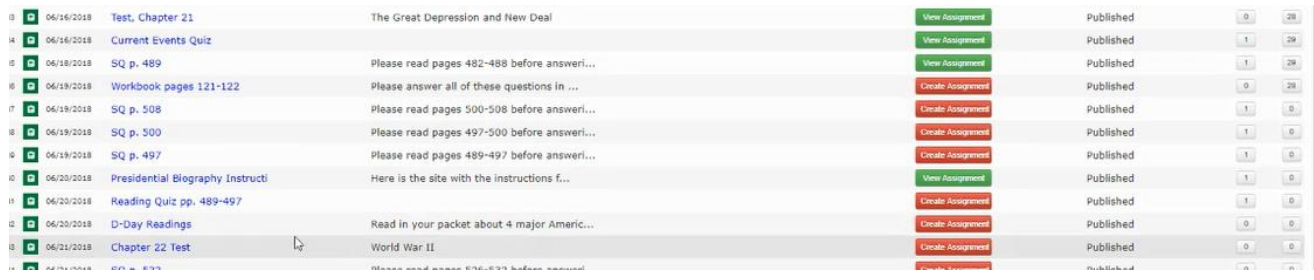

#### **To learn more**

About syncing assignments: view BJA's instructional video about Sycamore and GC About Google Classroom set-up: see Nathan Kirsop

# **Trouble-shooting**

#### **Student changes**

If a student drops or adds your class after the initial sync, hand work must be done:

- To add a student to your GC: the AO needs to re-sync or you can add by hand in GC
- To drop a student from your GC: must be done by hand by the teacher in GC

#### **Integration issues**

After your GC has been connected to your Sycamore class, the systems can occasionally have integration problems (in English: they stop talking nice with each other). To solve go to School Home|My Organizer|Utilities|Options, click the Integration tab, and click the blue "Clear" button by "OAuth Certificate."

If this doesn't solve the issue, just seek help.  $\odot$  (Recommendation: Sycamore's Live Chat support from your Class Page or Nancy Tipton or Esther White until we get more figured out!)

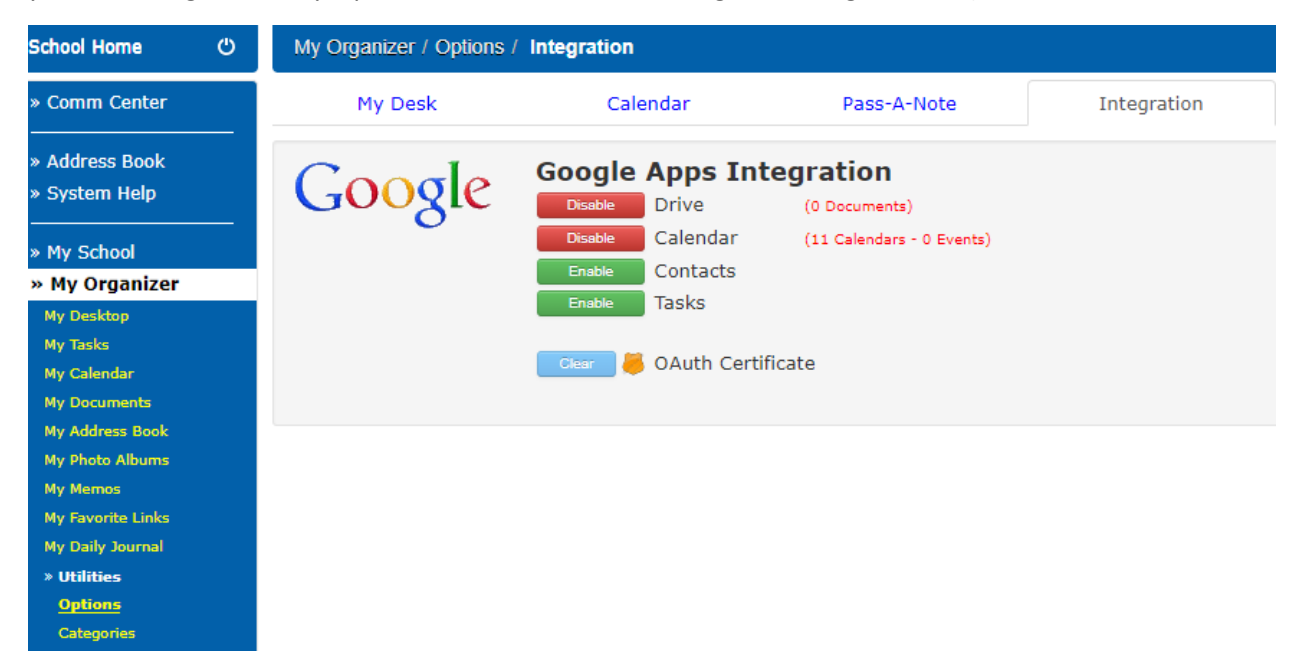

#### **Slow synchronization**

The more assignments you have, the slower the synchronization seems to be.

Known solution: patience.